## ФЕДЕРАЛЬНОЕ ГОСУДАРСТВЕННОЕ БЮДЖЕТНОЕ ОБРАЗОВАТЕЛЬНОЕ УЧРЕЖДЕНИЕ ВЫСШЕГО ПРОФЕССИОНАЛЬНОГО ОБРАЗОВАНИЯ «МОСКОВСКИЙ ГОСУДАРСТВЕННЫЙ УНИВЕРСИТЕТ ПУТЕЙ СООБЩЕНИЯ» (МГУПС (МИИТ))

Смоленский филиал МИИТ

Кафедра: Вычислительная техника.

Факультет: Управление процессами перевозок.

## **КУРСОВАЯ РАБОТА**

по дисциплине " Визуальные среды разработки программного обеспечения "

*Вариант № 34* 

Выполнил: студент 3 курса

Шифр:

Сидоров А.В.

Проверил: к.т.н., доцент В.П. Фомченков

Смоленск 2014 г.

# **СОДЕРЖАНИЕ**

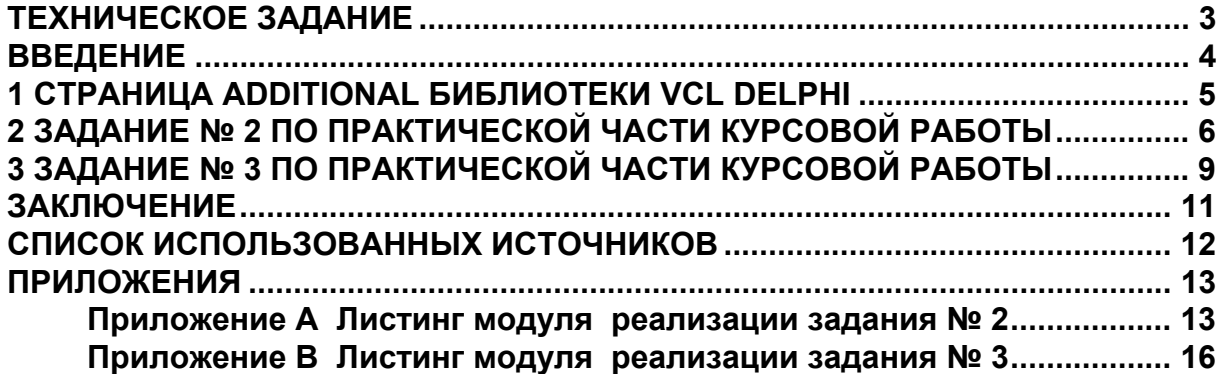

## **ТЕХНИЧЕСКОЕ ЗАДАНИЕ**

### **Задание № 1**

Рассмотреть теоретический вопрос по теме «Страница Additional библиотеки VCL Delphi».

Рассмотреть состав компонент, их назначения, свойства, связанные с ними события. Привести пример использования.

### **Задание № 2**

Разработать приложение, при запуске которого правый щелчок мышью на свободном месте формы вызывает появление всплывающего меню.

Всплывающее меню состоит из трех пунктов:

Первый пункт состоит из трех подпунктов.

1) вызвать PictureDialog1 для замены картинки;

2) очистить содержимое ListBox1;

3) переместить картинку из верхней половины формы в нижнюю и наоборот.

Второй пункт состоит из двух подпунктов. Соответствующие действия для этих подпунктов перечислены ниже:

1) показать медиаплейер;

2) показать картинку.

Третий подпункт состоит из двух подпунктов. Соответствующие действия для этих подпунктов перечислены ниже:

1) скрыть картинку;

2) вызвать FontDialog1 для изменения шрифта в списке ListBox1.

Четвертый подпункт состоит из одного подпункта. Соответствующие действия для этого подпункта ниже:

1) скрыть медиаплейер.

#### **Задание № 3**

Используя графические компоненты, изобразить равносторонний треугольник, закрасив его каким-либо цветом, и поместить на нем мерцающую надпись — «треугольник».

### **ВВЕДЕНИЕ**

Данная курсовая работа выполнена по дисциплине «Визуальные среды разработки программного обеспечения» и состоит из трех заданий, содержание которых представлено в разделе «Техническое задание».

Курсовая работа изложена на 25 страницах, содержит 7 рисунков, 5 таблиц и состоит из введения, 3-х разделов, заключения, списка использованных источников из 10 наименований и 2 приложений.

*Во введении* дана общая характеристика работы.

*В первом разделе* рассмотрен теоретический вопрос по теме «Страница Additional библиотеки VCL Delphi».

*Второй раздел* посвящен разработке приложения с использованием контекстного меню, подпункты которого используют основные компоненты Delphi.

*В третьем разделе* представлены результаты выполнения задания №3, а именно разработки приложения по работе с графикой с использование визуальных графических компонент.

*В заключении* изложены основные результаты выполнения курсовой работы.

*В приложении* приведены листинги модулей.

## **1 СТРАНИЦА ADDITIONAL БИБЛИОТЕКИ VCL DELPHI**

Библиотека визуальных компонентов (Visual Component Library) Delphi содержит большое число классов, готовых к использованию програмистом. Вся VCL построена по иерархическому принципу. Хотя VCL и называется библиотекой визуальных компонентов, на самом деле в нее входят также и невизуальные компоненты. Визуальными называются компоненты, которые видны на форме как во время создания приложения, так и во время работы приложения. Невизуальные компоненты - видны только во время разработки приложения.

…

## **2 ЗАДАНИЕ № 2 ПО ПРАКТИЧЕСКОЙ ЧАСТИ КУРСОВОЙ РАБОТЫ**

### **Постановка задачи**

Разработать приложение, при запуске которого правый щелчок мышью на свободном месте формы вызывает появление всплывающего меню.

Всплывающее меню состоит из трех пунктов:

Первый пункт состоит из трех подпунктов.

1) вызвать PictureDialog1 для замены картинки;

2) очистить содержимое ListBox1;

3) переместить картинку из верхней половины формы в нижнюю и наоборот.

Второй пункт состоит из двух подпунктов. Соответствующие действия для этих подпунктов перечислены ниже:

1) показать медиаплейер;

2) показать картинку.

Третий подпункт состоит из двух подпунктов. Соответствующие действия для этих подпунктов перечислены ниже:

1) скрыть картинку;

2) вызвать FontDialog1 для изменения шрифта в списке ListBox1.

Четвертый подпункт состоит из одного подпункта. Соответствующие действия для этого подпункта ниже:

1) скрыть медиаплейер.

## **Решение поставленной задачи**

Для разработки приложения использовалась среда визуального программирования Turbo Delphi 2006, основанная на языке Object Pascal. Приложение предназначено для решения задания № 2 курсовой работы.

В состав приложения входят следующие модули.

Unit1.pas – Модуль для работы с задачей № 2 курсовой работы.

Листинг этого модуля представлен в приложении А.

Unit1.dfm – Форма для работы с задачей №2 (главная форма приложения).

Главная форма приложения представлена на рисунке 2.1.

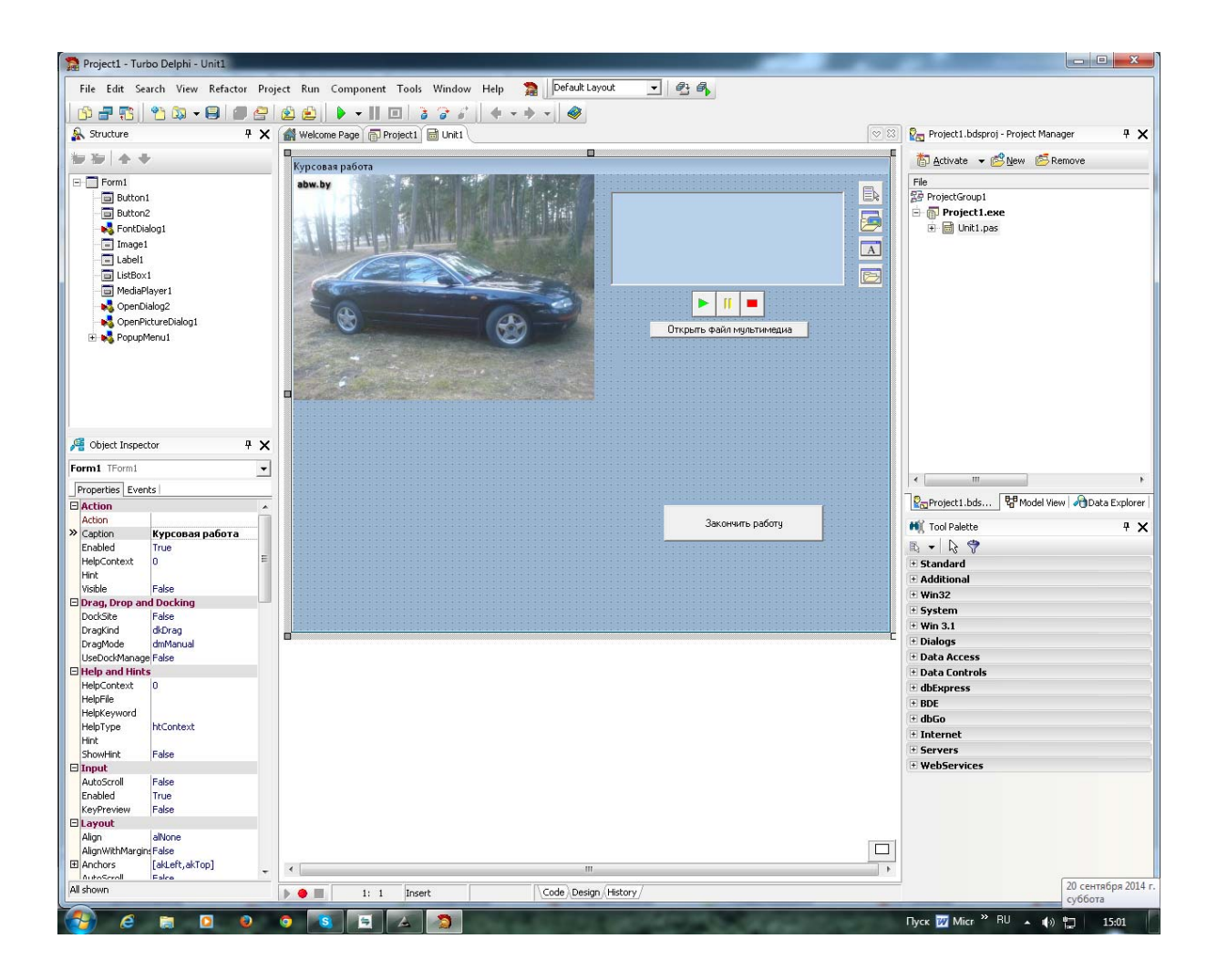

Рисунок 2.1 – Главная форма приложения

Назначение модуля Unit1.pas: выбрать задачу №2, запустить ее на выполнение и выполнить все действия, связанные с работой этого модуля. Перечень действий перечисляется ниже.

На форме размещены следующие компоненты:

PopupMenu1 - компонент TPopupMenu, страница компонентов Standard.

Позволяет создавать всплывающее меню по нажатию любой кнопки мыши в любом месте и в любое время на форме.

ListBox1 - компонент TListBox, страница компонентов Standard.

Позволяет создать накапливающийся список из перечисляемых действий

MediaPlayer1 - компонент TMediaPlayer, страница компонентов System.

Позволяет создать элемент медиаплейер для работы с медиаинформацией.

В данной программе он является неактивным элементом.

Image1- компонент TImage, страница компонентов Additional.

Позволяет создать или загрузить готовую картинку с любым графическим форматом. В данной работе это графические файлы с расширением jpg.

OpenPictureDialog1 - компонент TOpenPictureDialog, страница компо-нентов Dialogs.

Позволяет вызвать диалог для замены картинки с любого устройства компьютера.

FontDialog1 - компонент TFontDialog, страница компонентов Dialogs.

Позволяет вызвать диалог для шрифта в выбранном компоненте.В данной работе меняется шрифт в компоненте ListBox.

Для запуска приложения достаточно запустить файл Project1.exe.

Экранная форма задания №2 изображена на рисунке 2.2.

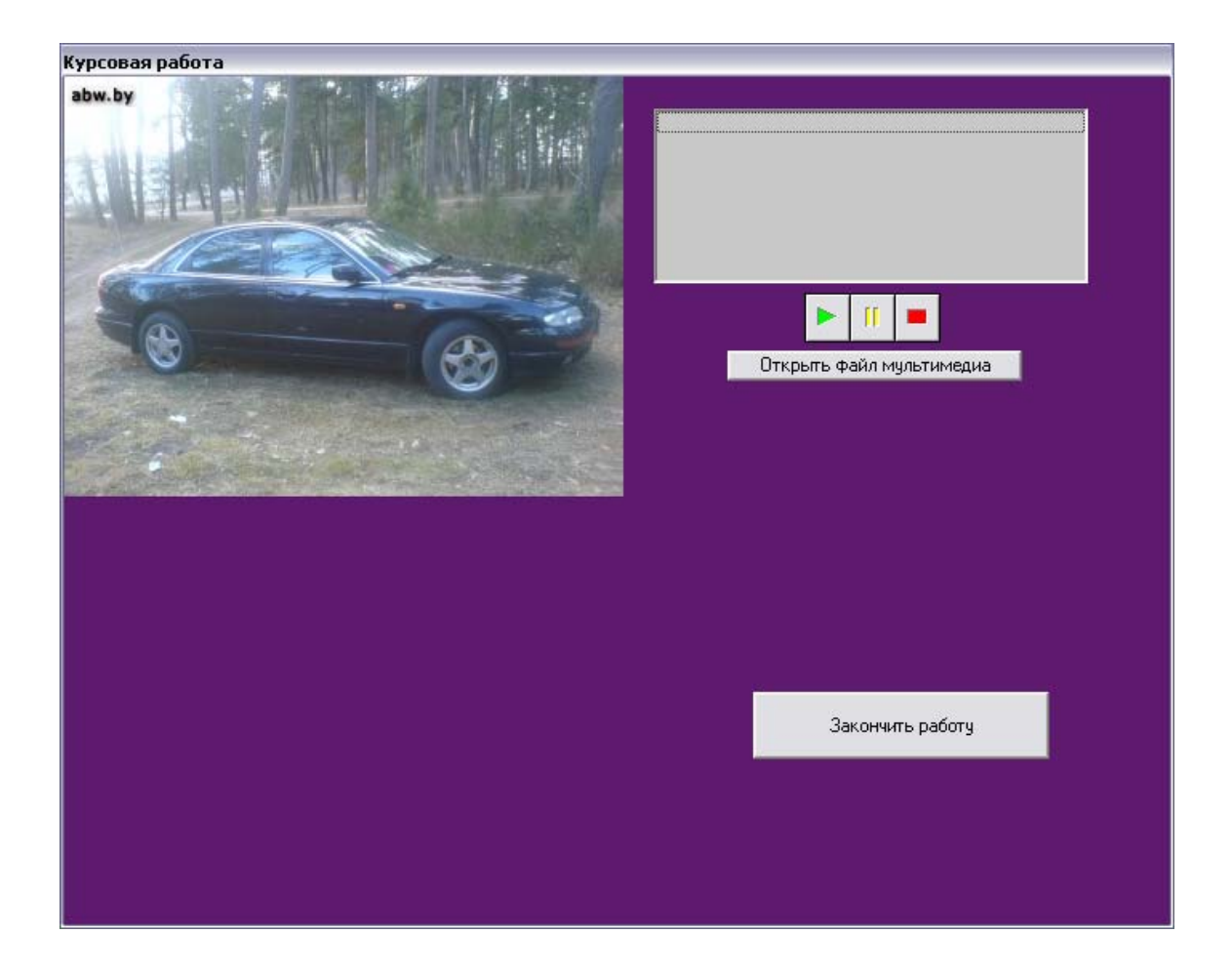

Рисунок 2.2 – Форма для работы с задачей № 2 курсовой работы

## **3 ЗАДАНИЕ № 3 ПО ПРАКТИЧЕСКОЙ ЧАСТИ КУРСОВОЙ РАБОТЫ**

### **Постановка задачи**

Используя графические компоненты, изобразить равносторонний треугольник, закрасив его каким-либо цветом, и поместить на нем мерцающую надпись — «треугольник».

## **Решение поставленной задачи**

Для разработки приложения использовалась среда визуального программирования Turbo Delphi 2006, основанная на языке Object Pascal. Приложение предназначено для решения задания № 3 курсовой работы.

Unit1.pas – Модуль для работы с задачей № 3 курсовой работы.

Листинг этого модуля находится в приложении В.

Unit1.dfm – Форма для работы с задачей № 3.

Назначение этого модуля: выбрать задачу № 2, запустить ее на выполнение и выполнить все действия, связанные с работой этого модуля. Перечень действий представлен в техническом задании.

Главная форма приложения представлена на рисунке 3.1

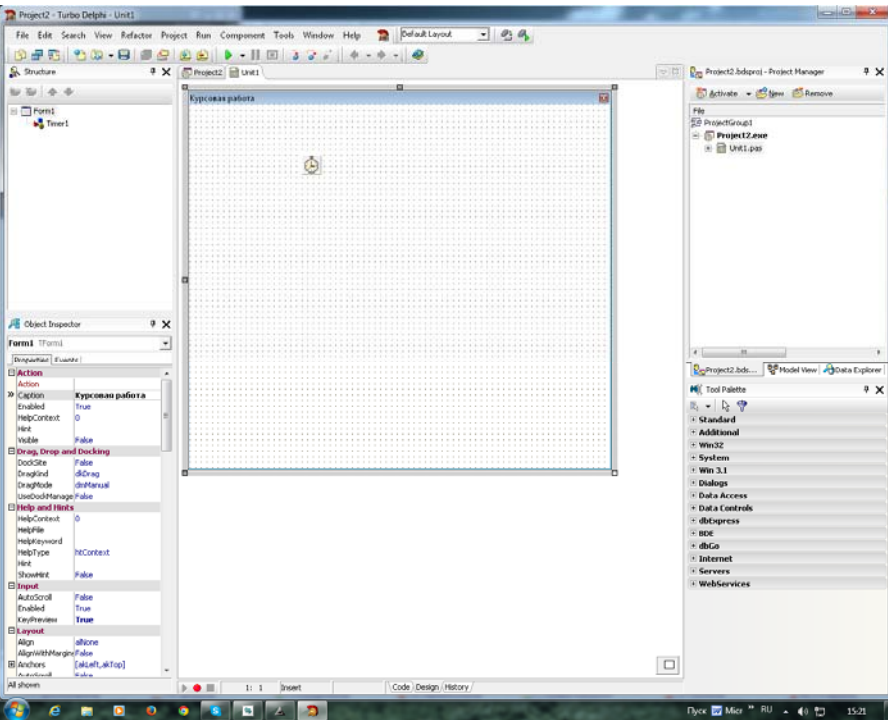

Рисунок 3.1 – Главная форма приложения по заданию №3 На форме размещены следующие компоненты:

PaintBox1 - компонент TPaintBox, страница компонентов System.

Для вывода графических примитивов в Delphi используется класс TCanvas (канва, холст). TCanvas обеспечивает пространство (холст, канву) для создания, хранения и модификации графических объектов. Этим свойством и обладает элемент TPaintBox.

Timer1- компонент TTimer, страница компонентов System.

Этот компонент служит для отсчета интервалов реального времени. Его свойство interval определяет интервал времени в миллисекундах, который должен пройти от включения таймера до наступления события onTimer.

Для запуска приложения достаточно запустить файл Project2.exe.

Экранная форма задания № 3 изображена на рисунке 3.2.

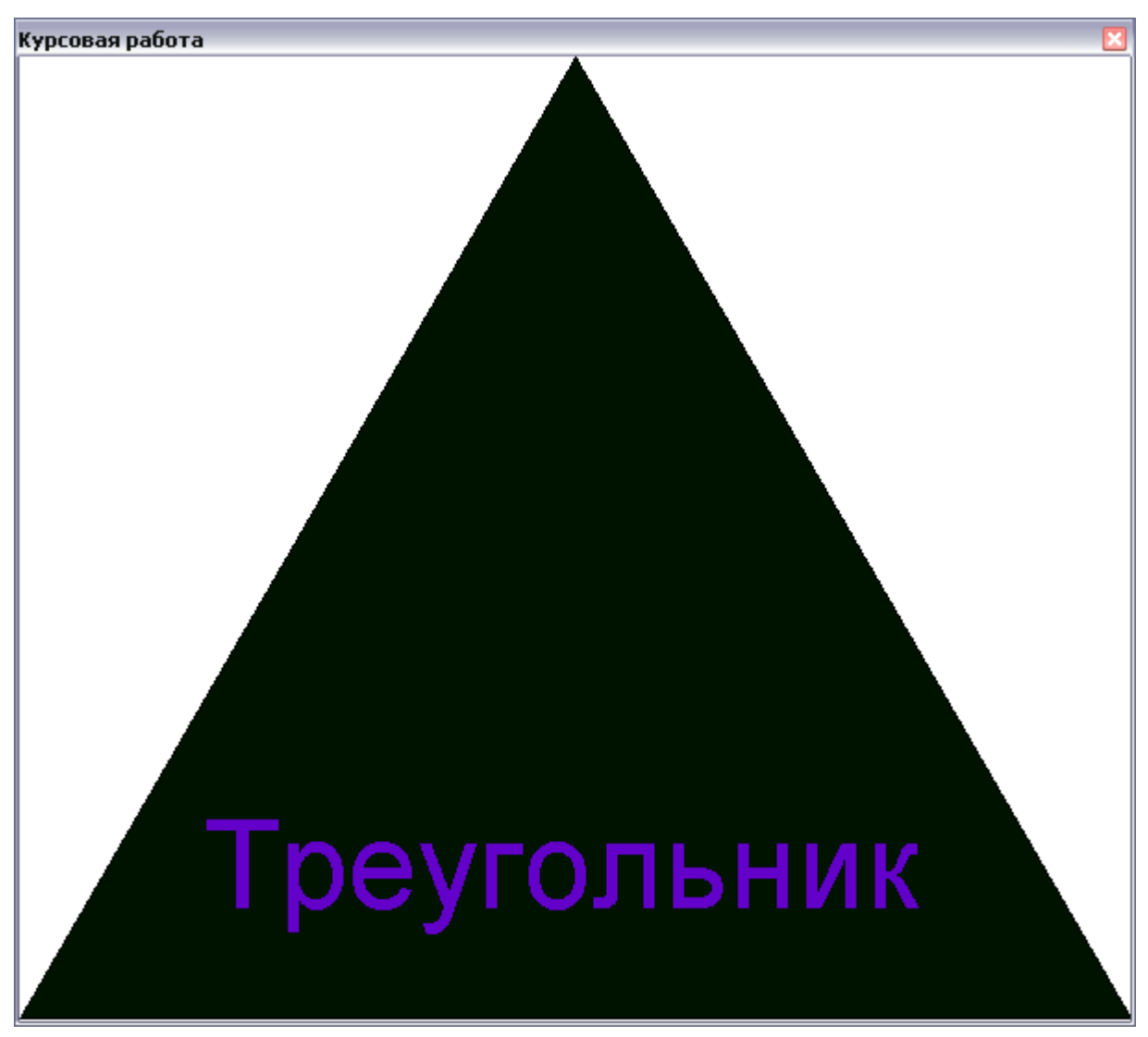

Рисунок 3.2 – Форма для работы с заданием № 3 курсовой работы

## **ЗАКЛЮЧЕНИЕ**

В результате выполнения данной курсовой работы в соответствии с техническим заданием получены следующие основные результаты.

1. Рассмотрены состав, назначение, свойства компонент страницы Additional библиотеки VCL Delphi и связанные с ними события. Приведен пример использования компоненты ????.

2. Разработано приложение, при запуске которого правый щелчок мышью на свободном месте формы вызывает появление всплывающего меню, состоящего из трех пунктов, позволяющего выполнить заданные в техническом задании действия.

3. Разработано приложение, использующие графические возможности Delphi. Согласно техническому заданию приложение выводит на экран изображение равностороннего треугольника с мерцающей надписью — «треугольник».

### **СПИСОК ИСПОЛЬЗОВАННЫХ ИСТОЧНИКОВ**

1. Фаронов В.В. Delphi. Программирование на языке высокого уровня: Учебник для вузов – СПб.: Питер, 2007 г. – 640 с..

2. Delphi. Программирование на языке высокого уровня: Учебник для вузов // В.В. Фаронов. – СПб.: Питер, 2004 г. – 640 с. — Электронное издание.

3. А.Я. Архангельский. Программирование в Delphi 7. – М.: ООО «Бином-Пресс», 2005 г. – 1152 с.

4. Интерент-форум по вопросам программирования в среде Delphi // SQL.RU: Форум программистов SQL.ru. URL: http://www.sql.ru/forum/delphi (дата обращения 25.09.14)

5. Технологии разработки программного обеспечения: Учебник / С. А. Орлов. – СПб.: Питер, 2002. – 464 с.

6. С. Г. Иванова. Технология программирования. Учеб. пособие для вузов. – М.: МГТУ им. Баумана, 2006 г. – 336 с.

7. Симонович С. Информатика. Базовый курс: Учебник для вузов. 3-е изд. Стандарт третьего поколения. — СПб. : Питер, 2011 г. — 640 с. — Электронное издание. — Гриф МО Учебное пособие. — ISBN 978-5-459-00439-7

8. Магда Ю.С. Разработка приложений MS Office 2007 в Delphi. – СПб.: БХВ-Питербург, 2009 г. — 160 с. — Электронное издание.

9. ГОСТ 7.0.5-2008 - Система стандартов по информации, библиотечному и издательскому делу. Библиографическая ссылка. Общие требования и правила составления.

10. ГОСТ 7.32-2001 - Система стандартов по информации, библиотечному и издательскому делу. Отчет о научно-исследовательской работе. Структура и правила оформления.

### **ПРИЛОЖЕНИЯ**

### **Приложение А Листинг модуля реализации задания № 2**

#### unit Unit1;

interface

uses

 Windows, Messages, ExtDlgs, Dialogs, Menus, ExtCtrls, StdCtrls, Controls, jpeg, Classes, SysUtils, Variants, Forms, MPlayer;

#### type

 $TForm1 = class(TForm)$  Image1: TImage; PopupMenu1: TPopupMenu; N11: TMenuItem: N12:TmenuItem; N13: TMenuItem; N21: TMenuItem; N<sub>22</sub>: TMenuItem: N31: TMenuItem; N32: TMenuItem; N4: TMenuItem: N5: TMenuItem; ListBox1: TListBox; Label1: TLabel; Button1: TButton; N1: TMenuItem; N41: TMenuItem: N3: TMenuItem; N9: TMenuItem; OpenDialog2: TOpenDialog; FontDialog1: TFontDialog; OpenPictureDialog1: TOpenPictureDialog; MediaPlayer1: TMediaPlayer; Button2: TButton; procedure N11Click(Sender: TObject); procedure N12Click(Sender: TObject); procedure N13Click(Sender: TObject); procedure N21Click(Sender: TObject); procedure N22Click(Sender: TObject); procedure N31Click(Sender: TObject); procedure N32Click(Sender: TObject); procedure Button1Click(Sender: TObject); procedure Button2Click(Sender: TObject); procedure N3Click(Sender: TObject); private { Private declarations } public

 { Public declarations } end; var Form1: TForm1; implementation uses Math;  ${$  {\$R  $*$  dfm} procedure TForm1.N11Click(Sender: TObject); // 1.1)Замена картинки begin if OpenPicturedialog1.Execute then Form1.Image1.Picture.Loadfromfile(OpenPictureDialog1.Filename); Form1.Image1.Show; ListBox1.Items.Add('Заменили картинку') end; procedure TForm1.N12Click(Sender: TObject); // 1.2)Изменение положения картинки begin ListBox1.Items.Add('Переместили картинку'); If Image1.Top < (Form1.ClientHeight div 2) then Image1.Top := Form1.ClientHeight div 2 else Image1.Top :=  $5$ ; end; procedure TForm1.N13Click(Sender: TObject); begin // 1.3)Очистка ListBox1 Clear: end; procedure TForm1.N21Click(Sender: TObject);  $1/2.1$ )Показ плейера begin ListBox1.Items.Add('Показали плейер'); MediaPlayer1.Show; button2.show; end; procedure TForm1.N22Click(Sender: TObject); // 2.2)Показ картинки begin Form1.Image1.Show; ListBox1.Items.Add('Показали картинку'); end; procedure TForm1.N31Click(Sender: TObject); // 3.1)Скрыть картинку begin Form1.Image1.Hide; ListBox1.Items.Add('Скрыли картинку'); end; procedure TForm1.N32Click(Sender: TObject); // 3.2)Изменение шрифта begin ListBox1.Items.Add('Изменили шрифт'); With FontDialog1 do begin

 if not Execute then exit; Form1.ListBox1.Font:=font; end; end; procedure TForm1.N3Click(Sender: TObject); // 4)Скрыть плейер begin ListBox1.Items.Add('Скрыли плейер'); Form1.MediaPlayer1.Hide; button2.hide; end; procedure TForm1.Button1Click(Sender: TObject); begin Form1.Close; end; procedure TForm1.Button2Click(Sender: TObject); // Откритеие файла мультимедиа begin if OpenDialog2.execute then with MediaPlayer1 do begin filename:=OpenDialog2.filename; open; end; end; end.

#### **Приложение В Листинг модуля реализации задания № 3**

```
unit Unit1; 
interface 
uses 
  Windows, Messages, SysUtils, Variants, Classes, Graphics, Controls, Forms, 
  Dialogs, ExtCtrls, Menus, StdCtrls; 
type 
 TForm1 = class(TForm) Timer1: TTimer; 
  Button1: TButton;
   Button2: TButton; 
   procedure Timer1Timer(Sender: TObject); 
   procedure Button1Click(Sender: TObject); 
   procedure Button2Click(Sender: TObject); 
  private 
    { Private declarations } 
  public 
    { Public declarations } 
  end; 
var 
  Form1: TForm1; 
  i:integer; 
  clr: array [1..6] of TColor; 
implementation 
uses Math; 
{ \$R * .dfm }procedure TForm1.Button1Click(Sender: TObject); 
begin 
Timer1.Enabled:=true; 
i:=1;
clr[1]:=Clred; 
clr[2]:=clgreen; 
clr[3]:=clblue; 
clr[4]:=clgray; 
clr[5]:=Clpurple; 
end; 
procedure TForm1.Button2Click(Sender: TObject); 
begin 
Timer1.Enabled:=false; 
end; 
procedure TForm1.Timer1Timer(Sender: TObject); 
begin 
  if i>5 then i:=i-5;
   form1.Canvas.Brush.Color:=clr[i]; 
   form1.Canvas.Rectangle(10,10,100,500); 
  i:=i+1:
  if i>5 then i:=i-5;
   form1.Canvas.Brush.Color:=clr[i]; 
   form1.Canvas.Rectangle(100,10,200,500); 
  i=i+1;
  if i>5 then i:=i-5:
   form1.Canvas.Brush.Color:=clr[i];
```

```
 form1.Canvas.Rectangle(200,10,300,500); 
  i:=i+1;if i>5 then i:=i-5;
   form1.Canvas.Brush.Color:=clr[i]; 
   form1.Canvas.Rectangle(300,10,400,500); 
  i:=i+1;if i>5 then i:=i-5;
   form1.Canvas.Brush.Color:=Clr[i]; 
   form1.Canvas.Rectangle(400,10,500,500); 
      end; 
end.
```